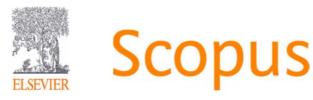

<User training session>

The world largest abstract and citation database

www.scopus.com

December, 2019

@ Gifu University

Elsevier Japan KK

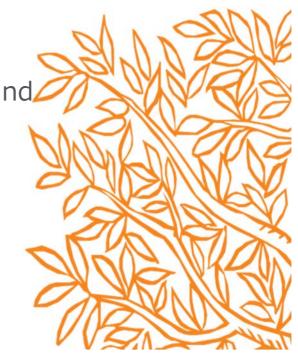

Agenda

- What is Scopus?
- Basic search workflow
- · Find high-impact articles
- Search for authors
- Check journal metrics
- Personal Log-in

Find the latest articles about your research topic

Find important articles based on citations

Check the author profile of a top researcher

Select a journal to publish with

Alert

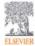

Scopus

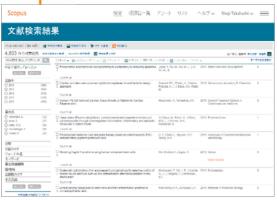

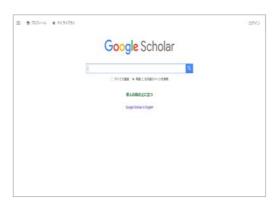

➤ Indexed journal information.

(All Scopus indexed titles are peer-review titles.)

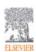

What is Scopus? - Comparison 2 Abstract & Citation Database

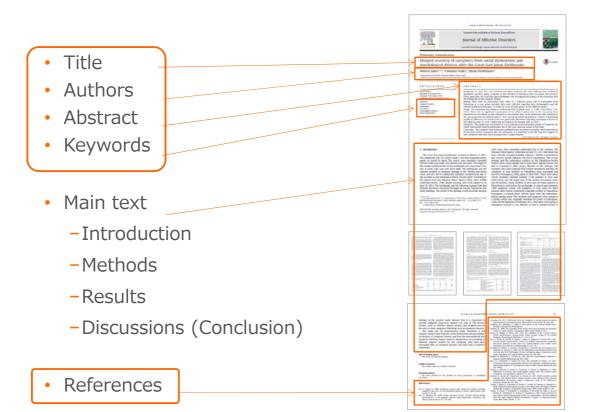

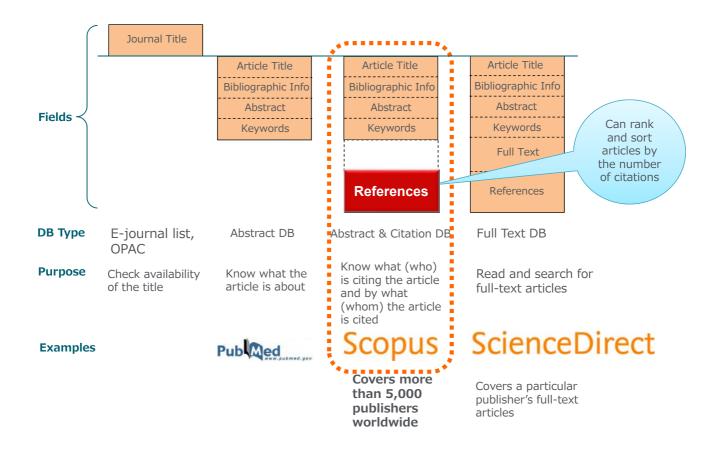

## Basic search workflow

1 Start searching

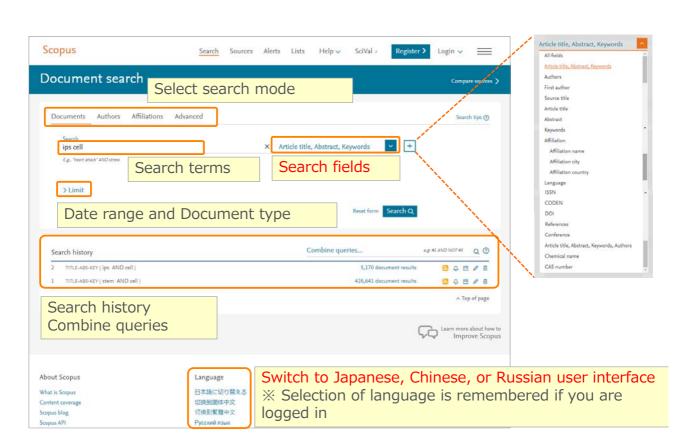

2 Search results (Link to Articles / Authors / Titles)

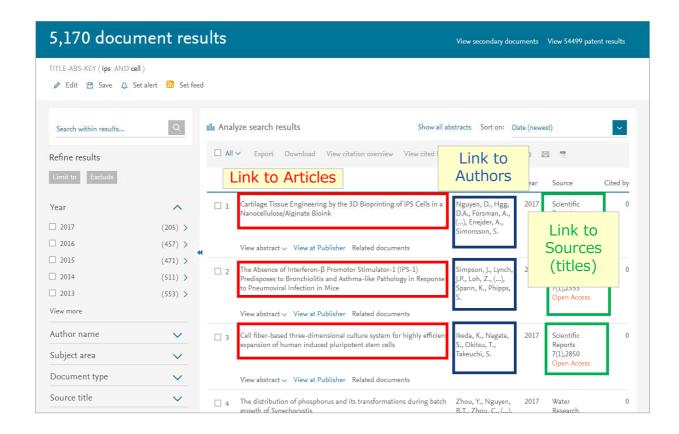

### Basic search workflow

3 Search results (View abstract, Full text link)

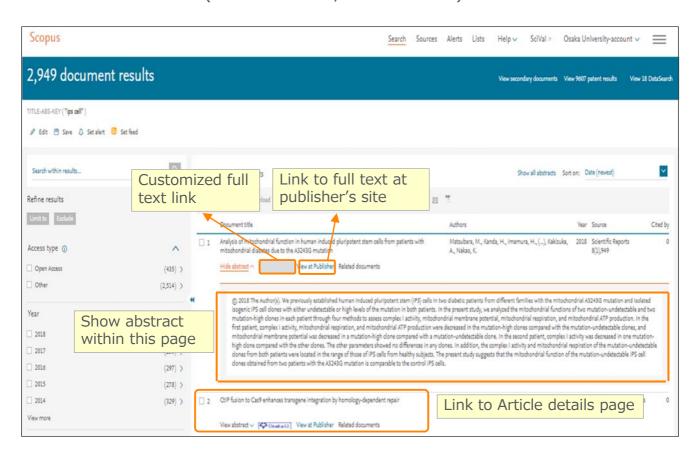

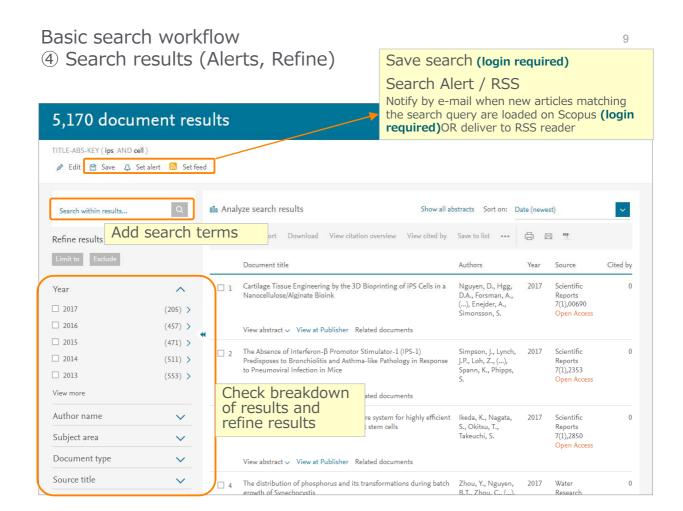

# Basic search workflow (5) Search results (Sort)

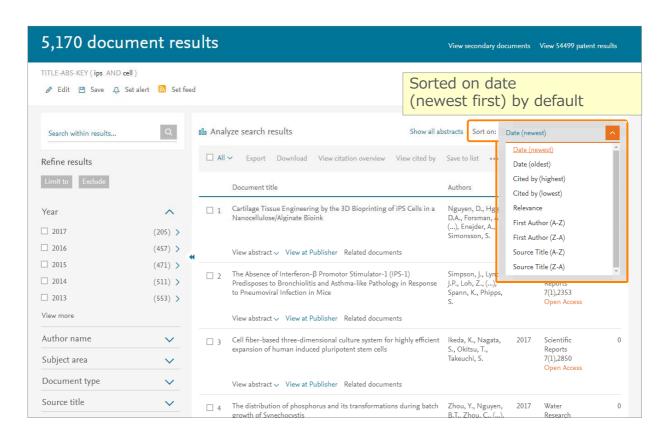

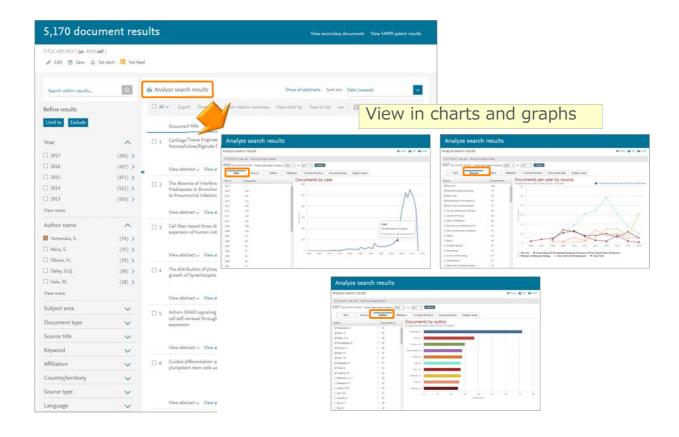

### Basic search workflow

② Export

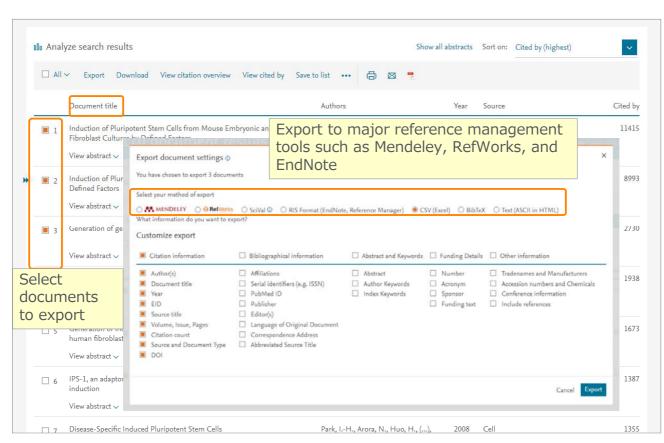

### Basic search workflow - Search tips (1)

#### **General Rules**

- Not case sensitive
- Entering singular nouns also searches for plural nouns and possessives (with some exceptions) e.g. city and cities and city's; woman and women; criterion and criteria
- Entering either American or British spellings searches for both variations (with some exceptions) (e.g. behavior and behaviour; stabilization and stabilization)
- Entering either variation of Greek letters ( α OR alpha; β OR beta ) searches for both variations

#### Wildcards

- \* replaces any number of characters
  - e.g. econom\* searches for economy, economics, economical, etc.
- ? Replaces only one character
  - e.g. sawt??th searches for sawtooth and sawteeth

#### **Phrase Search**

• To search as a phrase, enclose it in double quotation marks e.g. "heart attack" searches for heart attack, heart attack, heart attacks, etc.

#### **Exact Phrase Search**

To search as an exact phrase, enclose the search terms in curly brackets
e.g. {heart-attack} searches for heart-attack with a hyphen only
{Na+} searches for Na+ with a plus sign only

## Basic search workflow - Search tips (2)

**Boolean Operators** 

• AND Finds only documents that contain all of the terms.

The terms may be far apart from each other.

e.g. food AND poison

• OR Finds documents that contain any of the terms. It is used to cover synonyms, alternate spellings, or abbreviations.

e.g. weather OR climate; "green fluorescent protein" OR gfp

• **AND NOT** Excludes documents that include the specified term from the search. It must be used at the end of a search.

e.g. tumor AND NOT malignant

#### **Proximity Operators**

W/n The terms must be within a specified number of terms (n).
 Either word may appear first.

e.g. climate W/5 change searches for climate and carbon cycle changes and future changes in climate

• **PRE/n** The first term must precede the second by a specified number of terms (n). e.g. user PRE/3 interface also searches for user-friendly interface

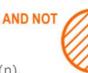

AND

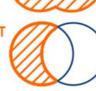

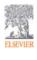

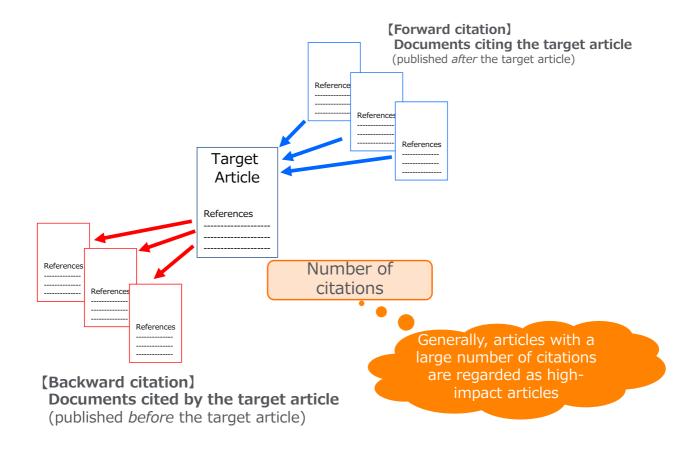

## Find high-impact articles

② Average citation number varies.

The average of citations is different by subject areas, publication year, and document type

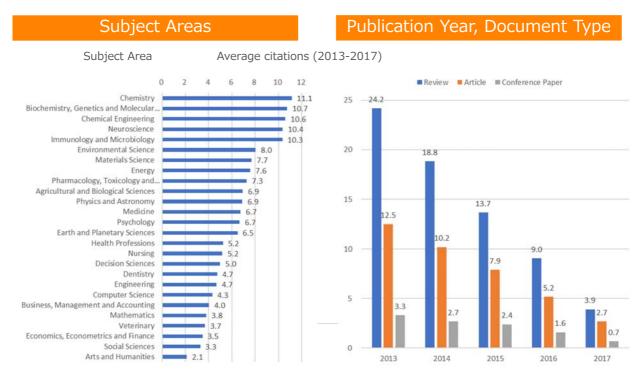

Source: SciVal, 2013-2017, as of 2018.12.14

## Find high-impact articles

3 Field Weighted Citation Impact & Citation Benchmarking

**Field-Weighted Citation Impact (FWCI)** shows how well cited this article is when compared to similar articles. FWCI greater than 1.00 means the article is more cited than expected according to the average. It takes into account the year of publication, the document type, and disciplines associated with its source.

**Citation Benchmarking** shows how citations received by this article compare with the averages for similar articles. 99th percentile is high, and indicates an article in the top 1% globally. It takes into the account date of publication, the document type, and disciplines associated with its source.

# Find high-impact articles ④ Sort by the number of citations

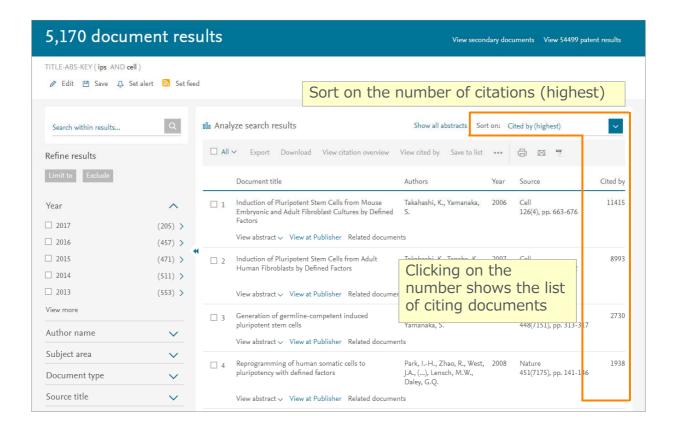

## 3 Document details page (Abstract + References)

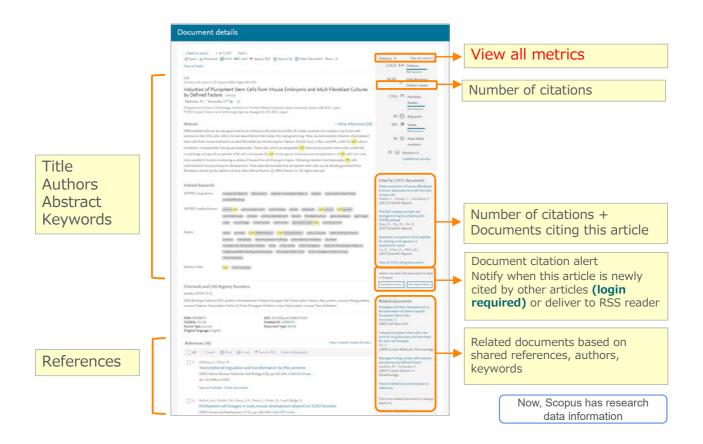

## Find high-impact articles ④ Citation Benchmarking and FWCI

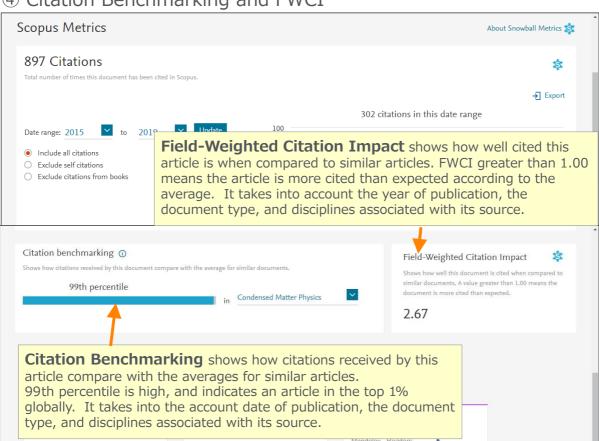

### Based on the "Search results" you have on Hands-on practice 1.

- 1. Open "Sort on" box, Choose "Cited by (highest)"
- 2. Select/Open the most cited articles from the results.
- 3. "View all metrics" and check the following items.
  - · Citations numbers.
  - Field Weighted Citation Impact.
  - Citation Benchmarking.

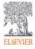

# Find high-impact articles 4 Citation Benchmarking and FWCI

22

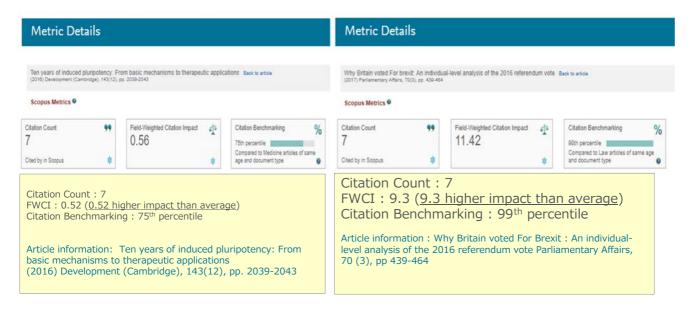

Same citation count but impact of an article varies.

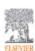

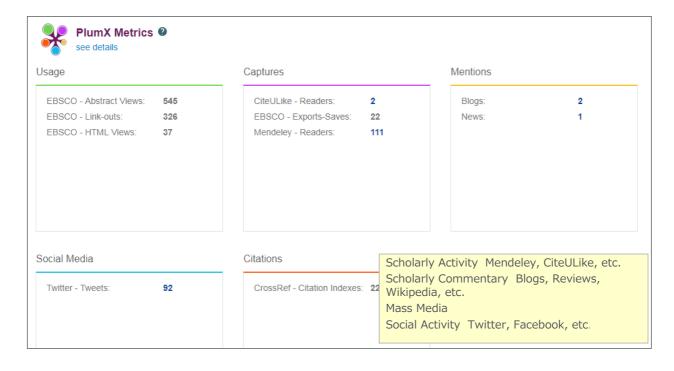

### Search for authors

1 How Scopus author profiles are created

24

## **All Scopus documents**

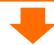

The most powerful **ALGORITHMIC** data processing in the industry

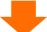

the Author Feedback

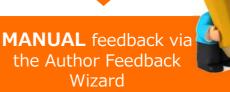

Groups papers to a profile with high degree of accuracy based on matching of name, email, affiliation, subject area, citations, coauthors,...

Combines the starting point from the algorithm profiles and the manual feedback to create the most accurate profiles with the least effort.

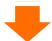

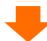

**Scopus Author Profiles** 

## Search for authors Author search

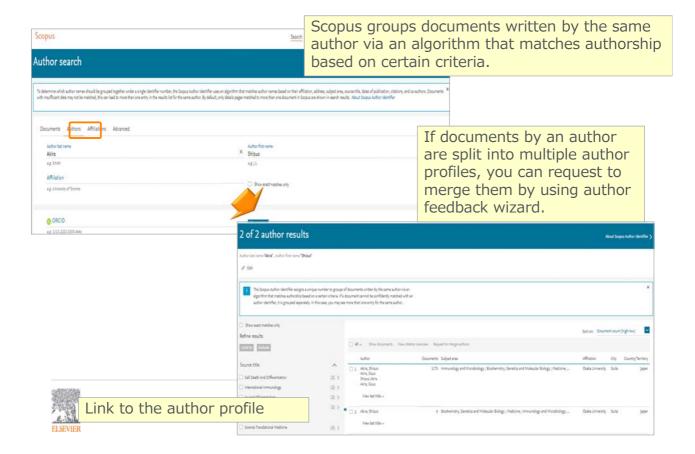

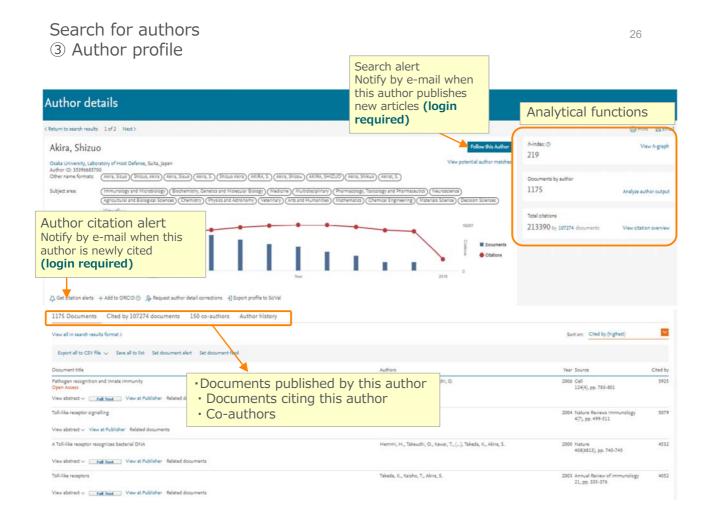

### 4 Analyze author output, h-index, Citation overview

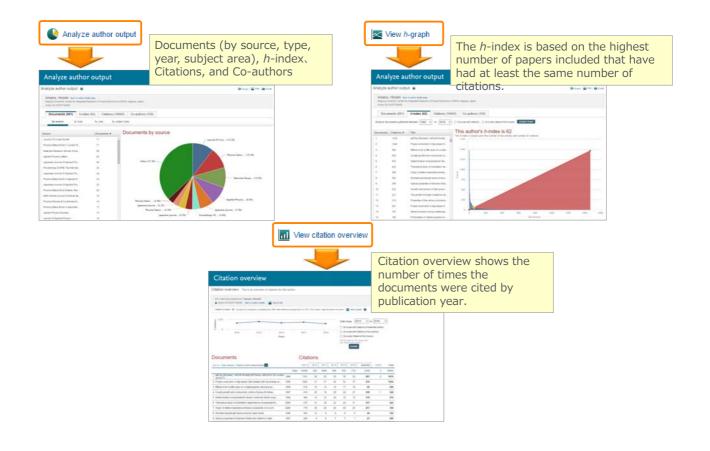

# Check journal metrics 1 Journal metrics

28

## The yearly average number of citations to recent articles published in a journal

|                   | CiteScore (released in December 2016) | Impact Factor                                                          |
|-------------------|---------------------------------------|------------------------------------------------------------------------|
| Vendor            | Elsevier                              | Clarivate Analytics (used to be homson Reuters IP & Science)           |
| Database          | Scopus                                | Web of Science                                                         |
| Coverage          | 3 years                               | 2 years or 5 years                                                     |
| Document<br>Types | A = B<br>All document types           | A ≠ B A = All document types B = Articles, Reviews, Proceedings papers |

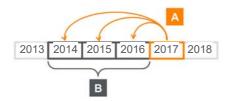

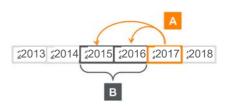

## Check journal metrics Search for a source

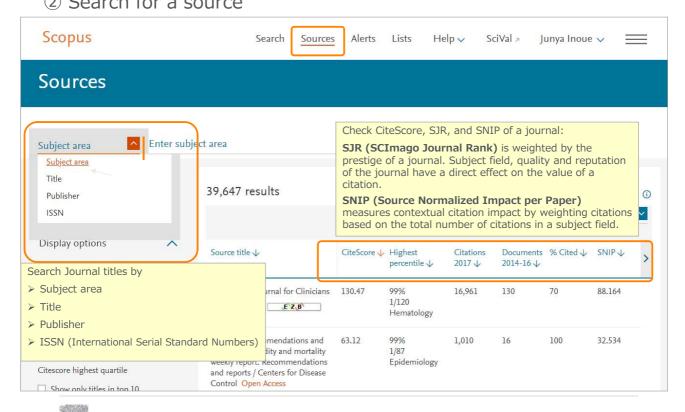

Check journal metrics

③ Source details and CiteScore

Scopus Search Sources Alerts Lists Help SciVal Junya Inoue Search

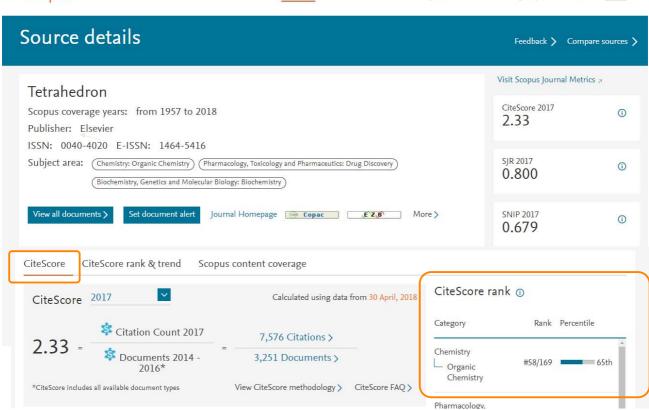

# 4 CiteScore rank & trend

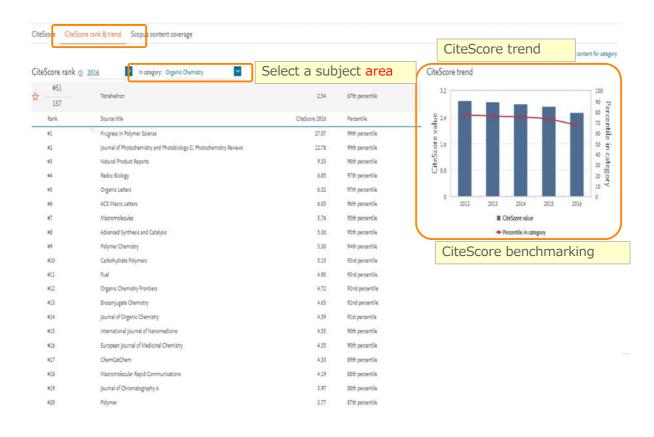

Hands-on practice (4)

Select a journal to 32 publish with

#### Check a Journal CiteScore and other information on Scopus title page.

- 1. Click the Sources menu on the top to display the Sources page.
- 2. Search by "Subject area" and choose "Agricultural and Biological Sciences".
- 3. Choose an one of titles.
- 4. Check CiteScore / CiteScore rank & trend.

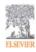

### Personalization

① User registration, Login

\*\* By user registration, you can use personal features such as e-mail alerts. You can use the same username/password for ScienceDirect and Mendeley.

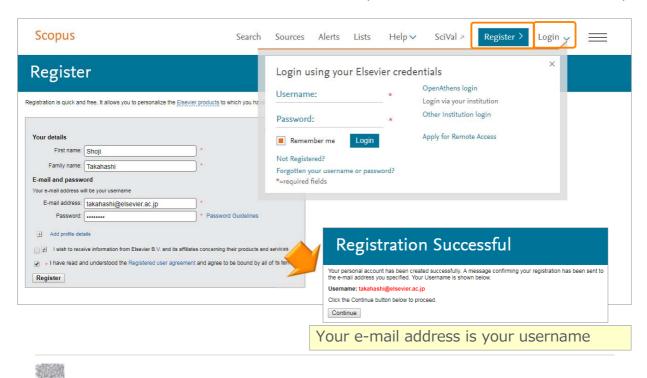

## Personalization

2 E-mail alerts

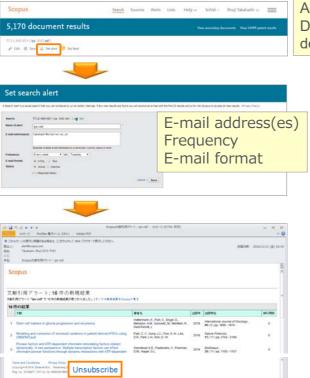

Search Alerts ... from Search results, Author details, Source details
Author Citation Alerts ... from Author details
Document Citation Alerts ... from Document details, Author details

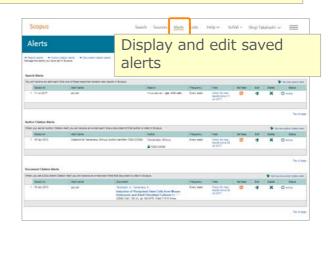

## Personalization 3 List

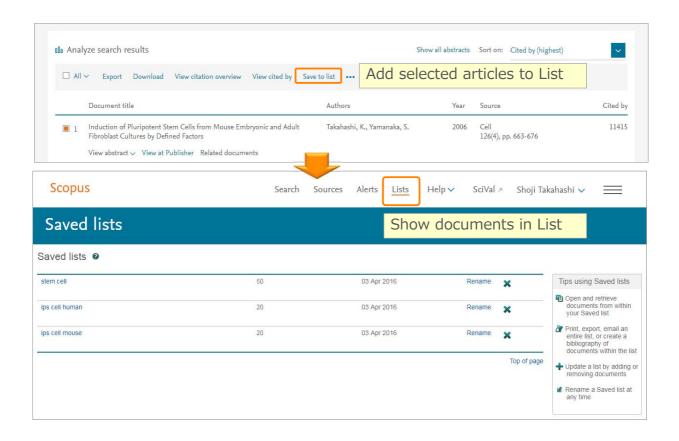

# Personalization 4 My Settings, My Scopus

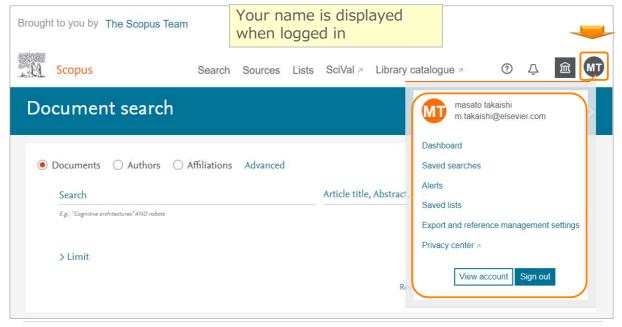

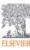